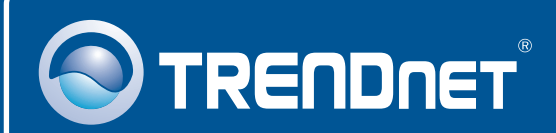

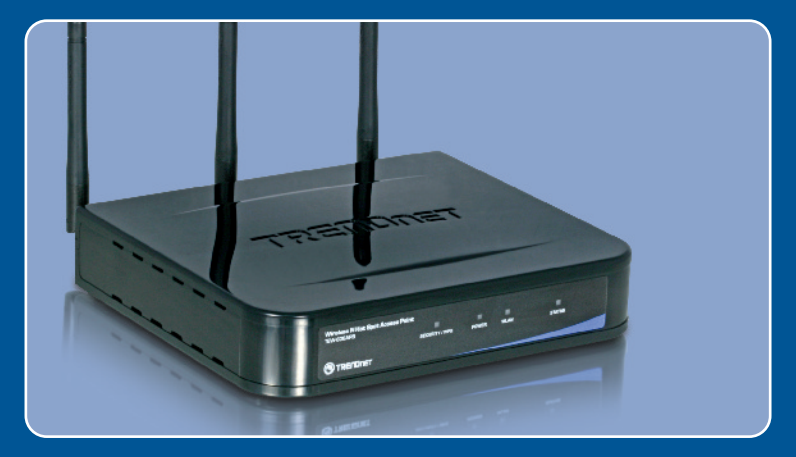

# **Quick Installation Guide**<br>ARIO **DE DE LE**

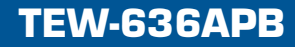

# **Table of Contents**

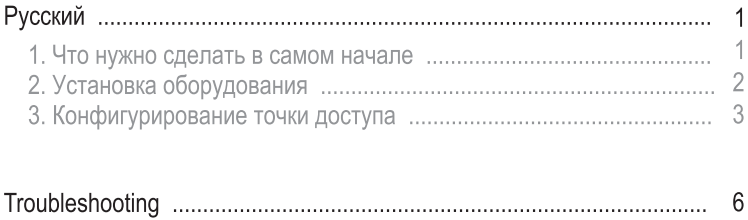

## 1. Что нужно сделать в самом начале

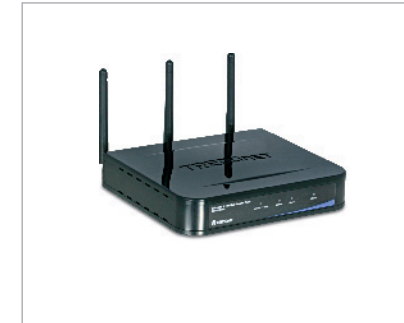

### Содержимое упаковки

- $\cdot$  TFW-636APB
- Руководство пользователя на диске CD-ROM
- Руководство по быстрой установке
- Адаптер источника питания
- 1 кабель RJ-45 Fthernet

## Требования к установке

- Веб-браузер типа Internet Explorer (5.5 or higher)
- Компьютер с должным образом установленным сетевым или беспроводным адаптером
- Сетевой коммутатор или концентратор с имеющимся сетевым портом LAN
- Сетевой кабель RJ-45
- ТЕW-621РС версии 2 или TEW-623PI версии 2 (дополнительно)

## Применение

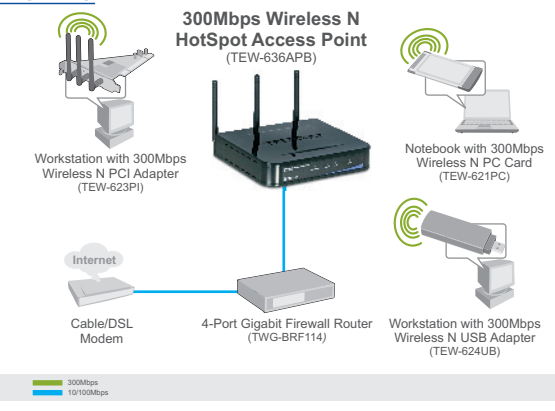

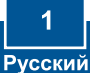

# 2. Установка оборудования

Примечание: Выберите удобное место для точки доступа. Лучше всего точку доступа расположить в центре свой сети беспроводной связи. Подключите компьютер, Присоедините компьютер, настроив конфигурацию устройства TEW-636APB на тот же коммутатор/концентратор.

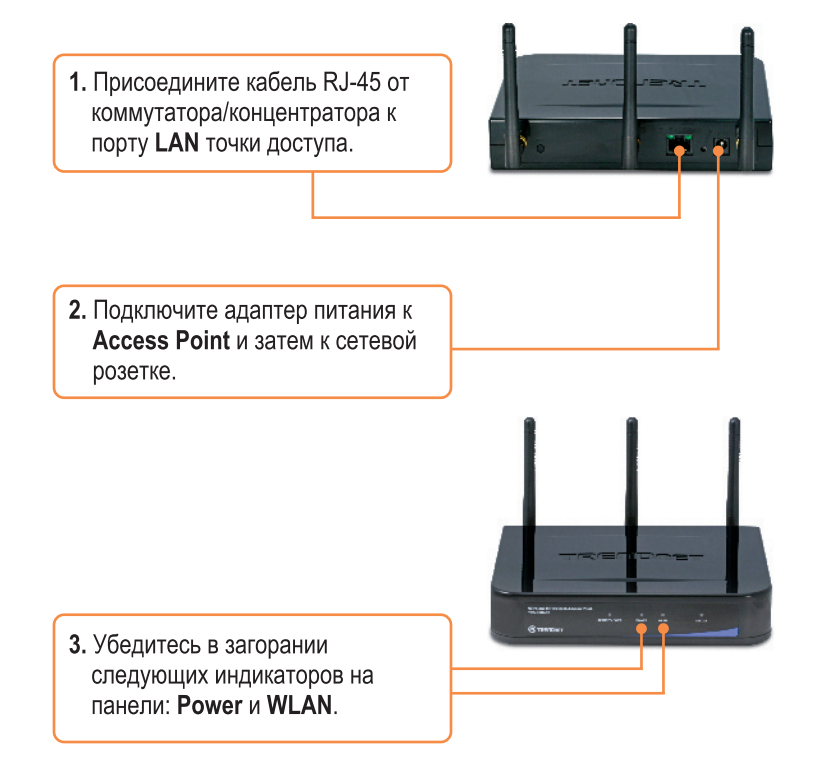

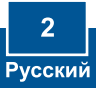

# 3. Конфигурирование точки доступа

Примечание: Рекомендуется настроить конфигурацию точки доступа от компьютера, имеющего проводное соединение.

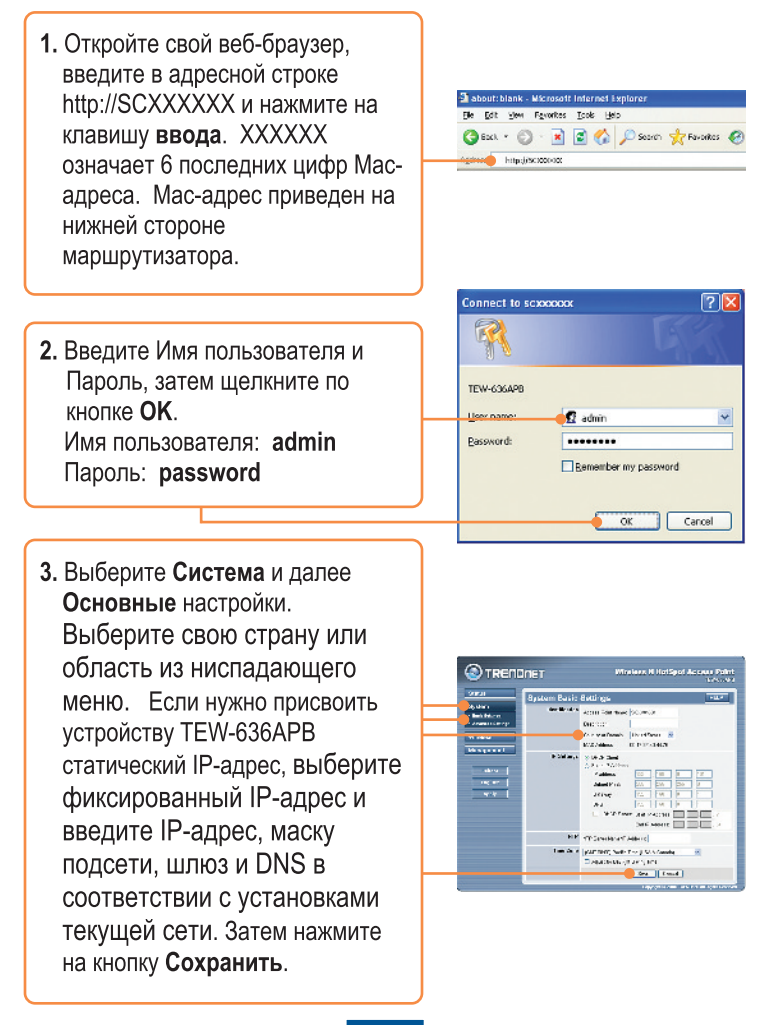

4. Выберите Беспроводная связь и далее Основные настройки. Выберите нужный Режим беспроводной связи, Точку доступа для режима работы и нажмите Сохранить.

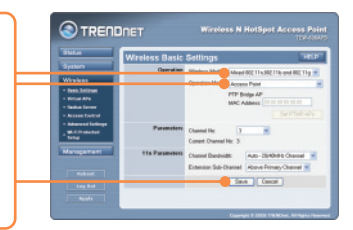

5. Выберите Виртуальные точки доступа. Выберите Виртуальную точку доступа, нажмите Включить и далее Конфигурировать.

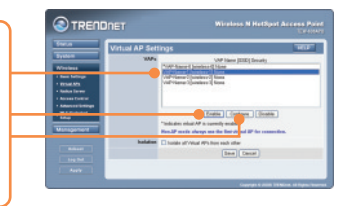

Примечание: Нижеприведенный пример относится только к шифрованию WPA-PSK. Если беспроводные адаптеры не поддерживают шифрование WPA-PSK, выберите опцию WEP.

6. Введите SSID, выберите нужную Систему безопасности, укажите Сетевой ключ, нажмите Сохранить и затем нажмите Назад.

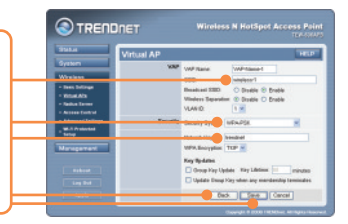

- 7. Повторите шаг 5 и 6 для каждой последующей виртуальной точки доступа.
- 8. Нажмите Management и выберите Admin Login.

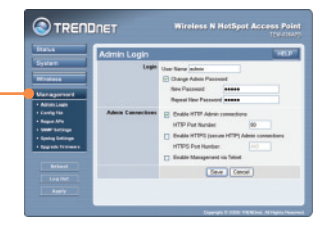

9. При необходимости введите новое имя пользователя. отметьте Изменить пароль администратора, введите новый пароль, повторите его и нажмите Сохранить. По умолчанию:

Имя пользователя: admin Пароль: password

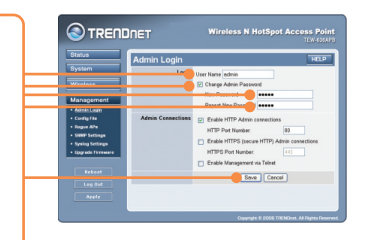

10. Нажмите Применить и выберите Перезагрузка. Примечание: Если пропустить этот шаг, любые измененные настройки НЕ сохранятся.

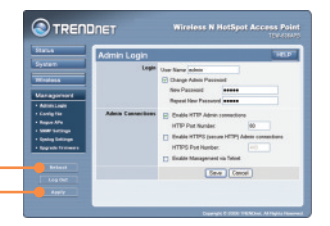

## Установка завершена.

Подробнее о конфигурировании устройства TEW-636APB и дополнительных настройках можно узнать в разделе «Поиск и устранение неисправностей» руководства пользователя на CD-ROM-диске или на веб-сайте TRENDnet по адресу http://www.trendnet.com.

## Зарегистрируйте свой продукт

Для того, чтобы воспользоваться сервисным обслуживанием и поддержкой на высшем уровне, предлагаем вам зарегистрировать свой продукт в режиме онлайн здесь: http://www.trendnet.ru/products/registration.php Благодарим Вас за то, что Вы выбрали TRENDnet

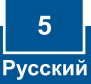

## **Q1: I typed http://SCXXXXXX in my Internet Browser's Address Bar, but an error message says "The page cannot be displayed." How can I get into the TEW-636APB's web configuration page?**

**A1:** First, check your hardware settings again by following the instructions in section 2. Second, make sure the LAN and WLAN lights are lit. Third, verify the Mac Address of the access point. Look at the bottom of the access point. Copy the last six digits of the Mac Address. Then open up your browser and type in http://SCXXXXXX (XXXXXX represents the last six digits of the Mac Address) and then Enter. Fourth, perform a factory reset. Take a pin or paperclip, press on the reset button for 15 seconds, and then let go.

#### **: All the settings are correct, but I can not make a wireless connection to the Q2Access Point.**

**A2:**  First, double check that the WLAN light on the Access Point is lit. Second, power cycle the Access Point. Unplug the power to the Access Point. Wait 15 seconds, then plug the power back in. Third, contact the manufacturer of your wireless network adapter. Make sure the wireless network adapter is configured with the proper SSID. The default SSID of the Access Point is **wireless 0.** If you have enabled any encryption on the Access Point, make sure to configure the wireless network adapter with the same Pre-shared key. If you do not remember the encryption key, log on to the access point configuration page from a wired computer. Click **Wireless -> Virtual AP**. Click on the desired Virtual AP and then click **Configure**.

If you still encounter problems or have any questions regarding the **TEW-636APB,** please contact TRENDnet's Technical Support Department.

#### **Certifications**

This equipment has been tested and found to comply with FCC and CE Rules. Operation is subject to the following two conditions:

(1) This device may not cause harmful interference.

(2) This device must accept any interference received. Including interference that may cause undesired operation.

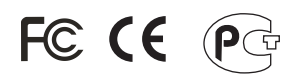

Waste electrical and electronic products must not be disposed of with household waste. Please recycle where facilities exist. Check with you Local Authority or Retailer for recycling advice.

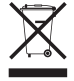

**NOTE:** THE MANUFACTURER IS NOT RESPONSIBLE FOR ANY RADIO OR TV INTERFERENCE CAUSED BY UNAUTHORIZED MODIFICATIONS TO THIS EQUIPMENT. SUCH MODIFICATIONS COULD VOID THE USER'S AUTHORITY TO OPERATE THE EQUIPMENT.

#### **ADVERTENCIA**

En todos nuestros equipos se mencionan claramente las caracteristicas del adaptador de alimentacón necesario para su funcionamiento. El uso de un adaptador distinto al mencionado puede producir daños fisicos y/o daños al equipo conectado. El adaptador de alimentación debe operar con voltaje y frecuencia de la energia electrica domiciliaria existente en el pais o zona de instalación.

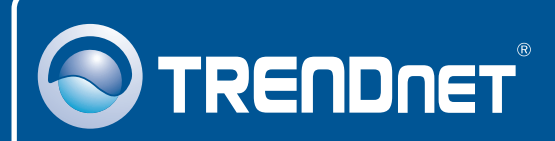

# Customer Support

Visit www.trendnet.com/support

support@trendnet.com **Email:**

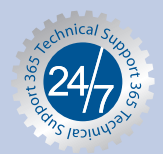

 $\overline{\text{Europe}}$  (Germany • France • Italy • Spain • Switzerland • UK)

English/Espanol - 24/7 **Toll Free Telephone:** +00800 60 76 76 67

## **Worldwide**

English/Espanol - 24/7 **Telephone:** +(31) (0) 20 504 05 35

# Product Warranty Registration

**Please take a moment to register your product online. Go to TRENDnet's website at http://www.trendnet.com/register**

# **TRENDNET**®

**20675 Manhattan Place Torrance, CA 90501 USA**

Copyright ©2008. All Rights Reserved. TRENDnet.